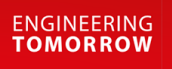

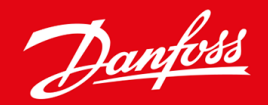

**Ръководство за инсталиране**

# Платка DeviceNet VLT® Soft Starter MCD 600

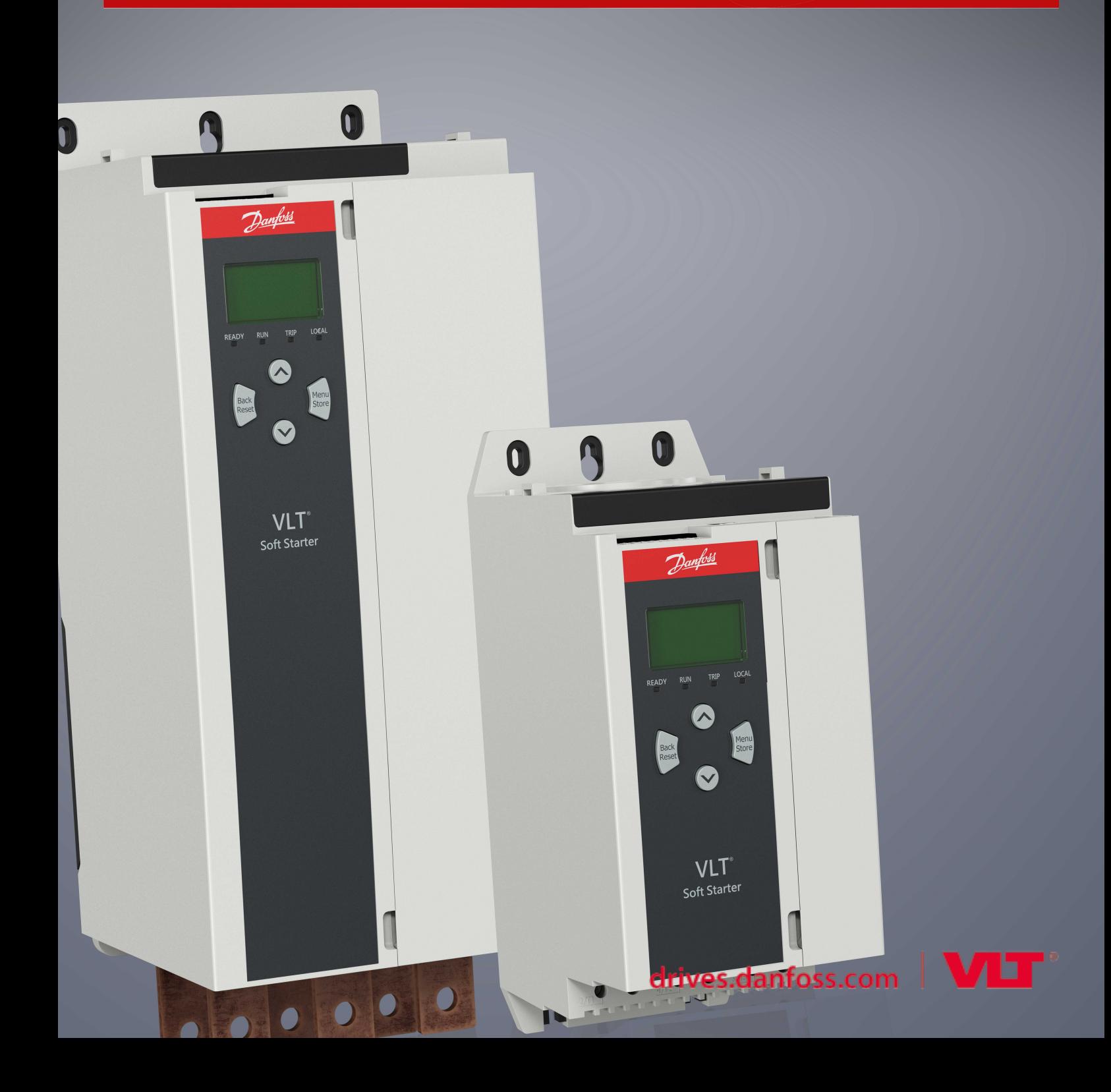

Danfoss

### **Съдържание**

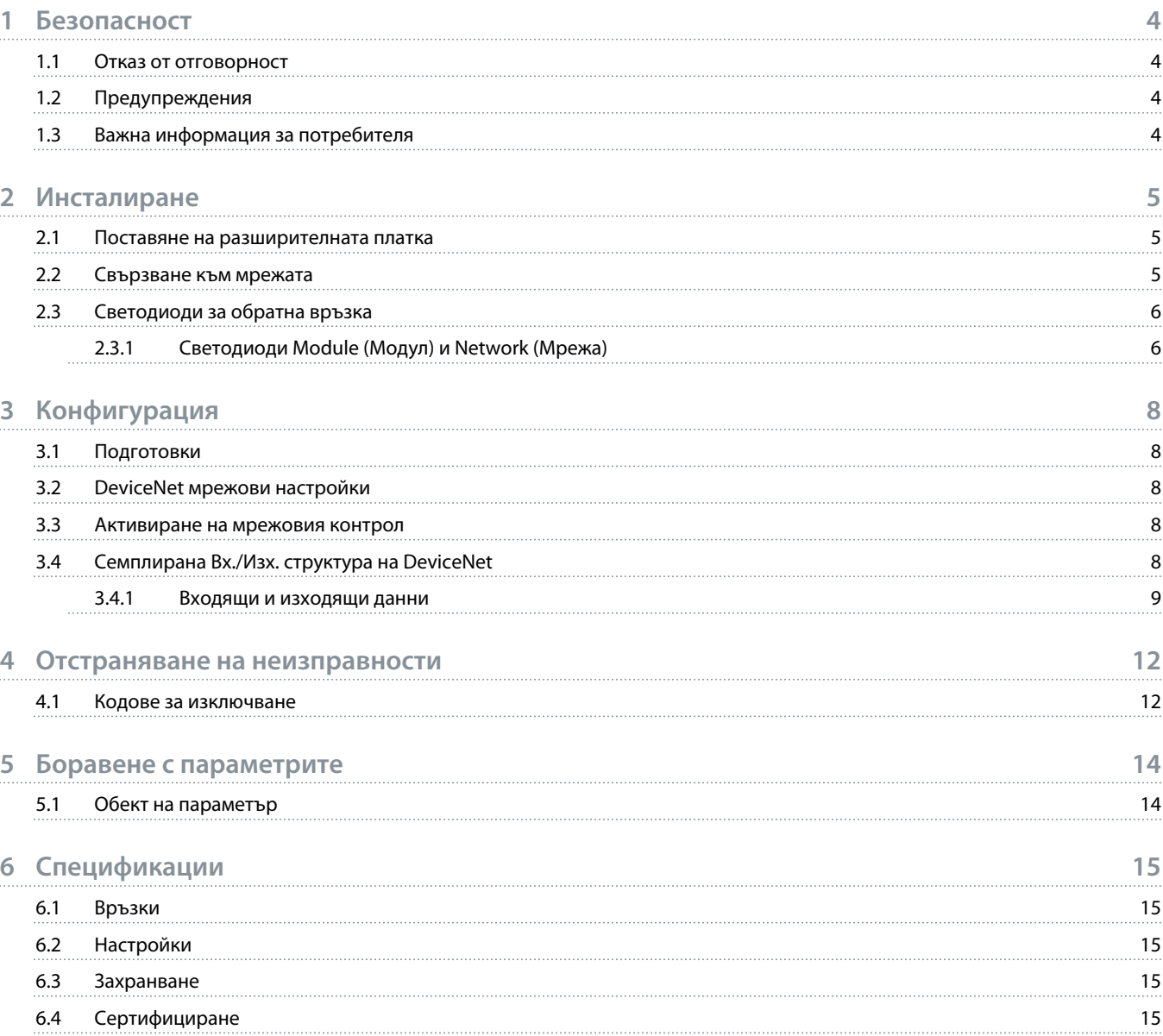

### <span id="page-3-0"></span>**1 Безопасност**

#### 1.1 Отказ от отговорност

Примерите и диаграмите в това ръководство са само илюстративни. Информацията, съдържаща се в това ръководство, подлежи на промяна по всяко време и без предизвестие. При никакви обстоятелства не се поема отговорност или ангажимент за преки, косвени или последващи щети, произлезли от използването или приложението на това оборудване.

#### 1.2 Предупреждения

### **П р е д у п р е ж д е н и е**

#### **ОПАСНОСТ ОТ ТОКОВ УДАР**

Прикрепването или премахването на принадлежности, докато софтстартерът е свързан към мрежовото напрежение, може да доведе до сериозно нараняване.

- Преди да прикрепите или премахнете принадлежности, изолирайте софтстартера от мрежовото напрежение.

### **А** Предупреждение А

#### **ОПАСНОСТ ОТ НАРАНЯВАНЕ И ПОВРЕДА НА ОБОРУДВАНЕТО**

Поставянето на чужди предмети или докосването на вътрешността на софтстартера, докато капакът на разширителния порт е отворен, може да изложи на опасност служителите и да повреди софтстартера.

- Не поставяйте чужди предмети в софтстартера при отворен капак на порта.
- Не докосвайте вътрешността на софтстартера при отворен капак на порта.

#### 1.3 Важна информация за потребителя

Спазвайте всички необходими мерки за безопасност, когато управлявате софтстартера дистанционно. Предупредете служителите, че съоръжението може да стартира без предупреждение.

Лицето, което извършва монтажа, е отговорно за следването на всички инструкции в това ръководство, както и за спазването на правилното свързване с електричеството.

Използвайте всички международно признати стандартни практики за RS485 комуникация при монтажа и използването на оборудването.

### <span id="page-4-0"></span>**2 Инсталиране**

#### 2.1 Поставяне на разширителната платка

#### **Процедура**

- **1.** Пъхнете малка плоска отвертка в слота в центъра на капака на разширителния порт и отстранете капака от софтстартера.
- **2.** Изравнете платката с разширителния порт.
- **3.** Плъзнете внимателно платката през релсовите водачи, докато щракне в софтстартера.

#### **Пример:**

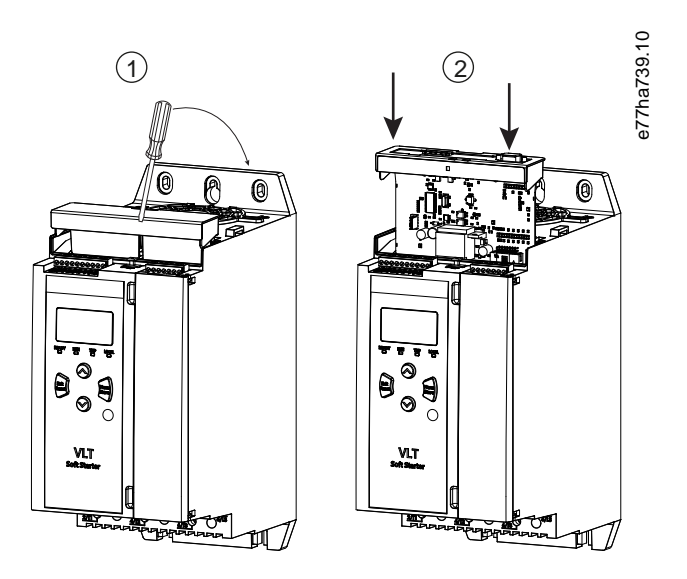

**Илюстрация 1: Поставяне на разширителните платки**

#### 2.2 Свързване към мрежата

#### **Prerequisites:**

Разширителната платка трябва да бъде инсталирана в софтстартера.

#### **Процедура**

- **1.** Свържете външното окабеляване чрез 5-посочния щепсел за захранването.
	- $\rightarrow$  Платката DeviceNet се захранва чрез конектора.

<u>anfoss</u>

<span id="page-5-0"></span>**Пример:**

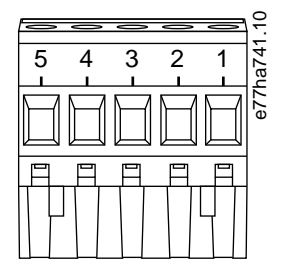

#### **Илюстрация 2: 5-посочен щепсел за захранване**

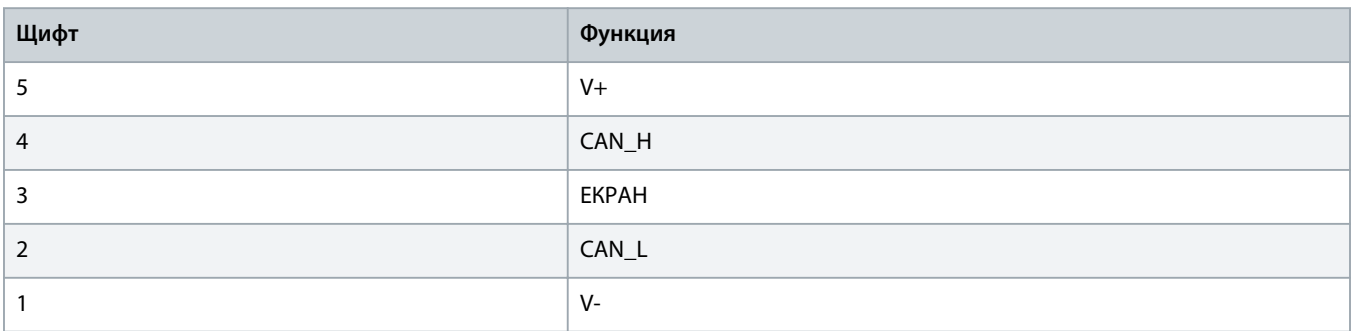

### **З а б е л е ж к а**

Дизайнът на мрежата трябва да намалява дължината на максималната позволена кумулативна спускателна линия за всяко устройство, инсталирано в мрежата. Неизпълнението на това може да доведе до грешки в мрежовата комуникация и намалена надеждност.

- Намалете максималната позволена кумулативна спускателна линия с 400 mm на устройство в мрежата.

#### **Пример:**

ODVA указва дължина на максимална кумулативна спускателна линия от 156 m за мрежа, оперираща на 125 kb/s. Ако в мрежата са инсталирани 6 устройства, общата дължина на спускателната линия трябва да бъде намалена до 153,6 m.

#### 2.3 Светодиоди за обратна връзка

#### 2.3.1 Cветодиоди Module (Модул) и Network (Мрежа)

Светодиодът Module (Модул) указва състоянието на захранване и експлоатацията на устройството.

Светодиодът Network (Мрежа) указва състоянието на комуникационната връзка между устройството и главния компонент на мрежата.

Danfoss

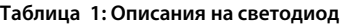

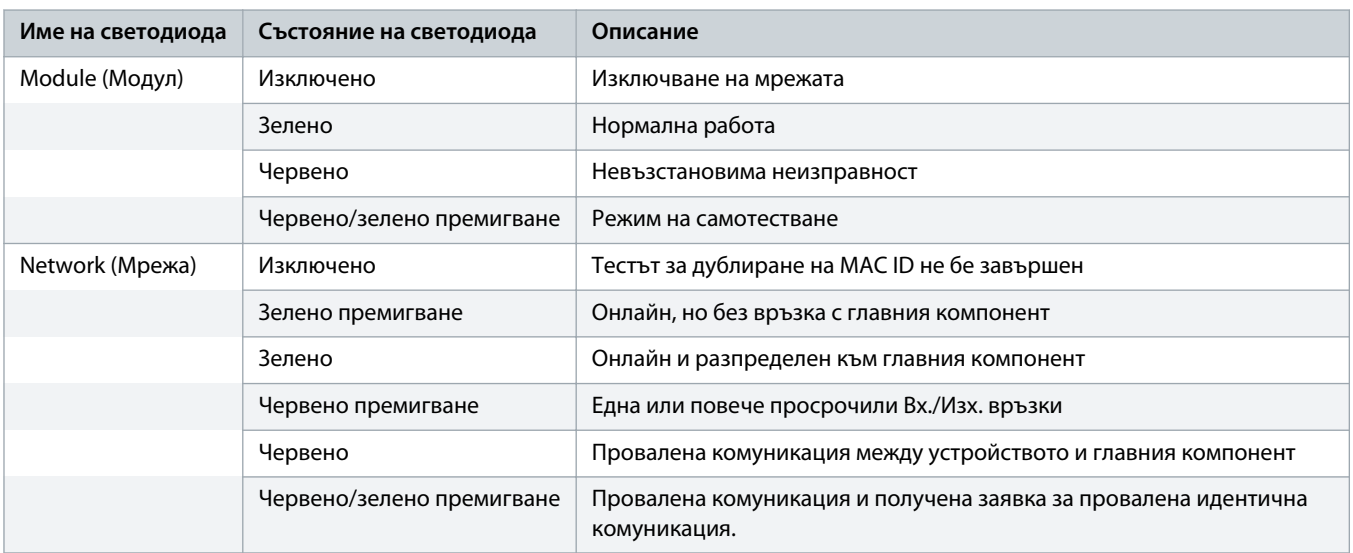

### <span id="page-7-0"></span>**3 Конфигурация**

#### 3.1 Подготовки

Платката DeviceNet е подчинено устройство на Група 2, използващо предварително дефинирана настройка за връзка главен/ подчинен. Вх./Изх. информацията се изготвя и употребява, използвайки семплирано вх./изх. съобщение.

Добавете софтстартера към DeviceNet управляващ проект чрез EDS файл и инструмент за конфигурация/софтуерно управление. За да работите успешно, използвайте правилния EDS файл. Също е достъпен файл с графична растерна графика на екран (устройство.bmp). Файловете могат да бъдат изтеглени от www.danfoss.com/en/service-and-support/downloads/dds/ fieldbus-configuration-files/#tab-downloads. Свържете се с местния доставчик за повече информация.

#### 3.2 DeviceNet мрежови настройки

Настройте параметрите за мрежова комуникация за платката чрез софтстартера. За подробности относно конфигурирането на софтстартера, погледнете ръководството за работа за VLT® Soft Starter MCD 600.

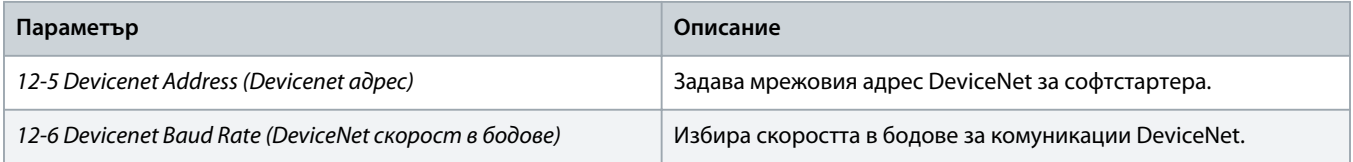

#### 3.3 Активиране на мрежовия контрол

Софтстартерът приема команди само от разширителната карта, ако *параметърът 1-1 Command Source* (Команден източник) е зададен на *Network* (Мрежа).

### **З а б е л е ж к а**

Ако входът за нулиране е активен, софтстартерът няма да работи. Ако не се изисква превключвател за нулиране, поставете връзка през клемите RESET, COM+ на софтстартера.

#### 3.4 Семплирана Вх./Изх. структура на DeviceNet

Щом EDS файлът е зареден, добавете устройството към списъка на скенера със следните параметри:

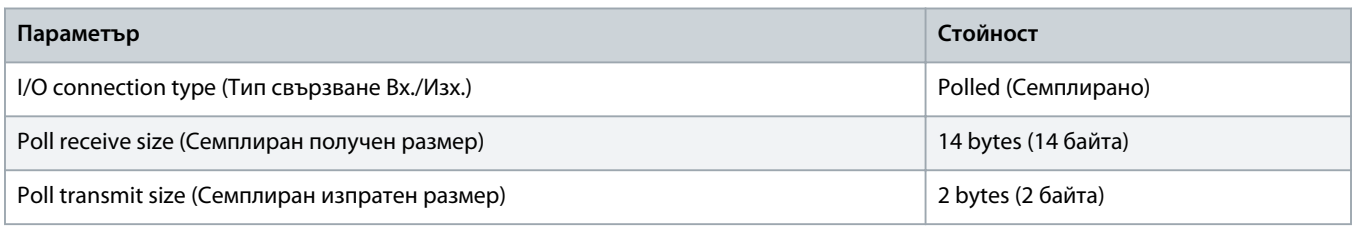

Щом софтстартерът, устройството и главният компонент са настроени, конфигурирани и включени, главният компонент прехвърля 2 байта данни към устройството и получава 14 байта данни от устройството.

Danfoss

#### <span id="page-8-0"></span>3.4.1 Входящи и изходящи данни

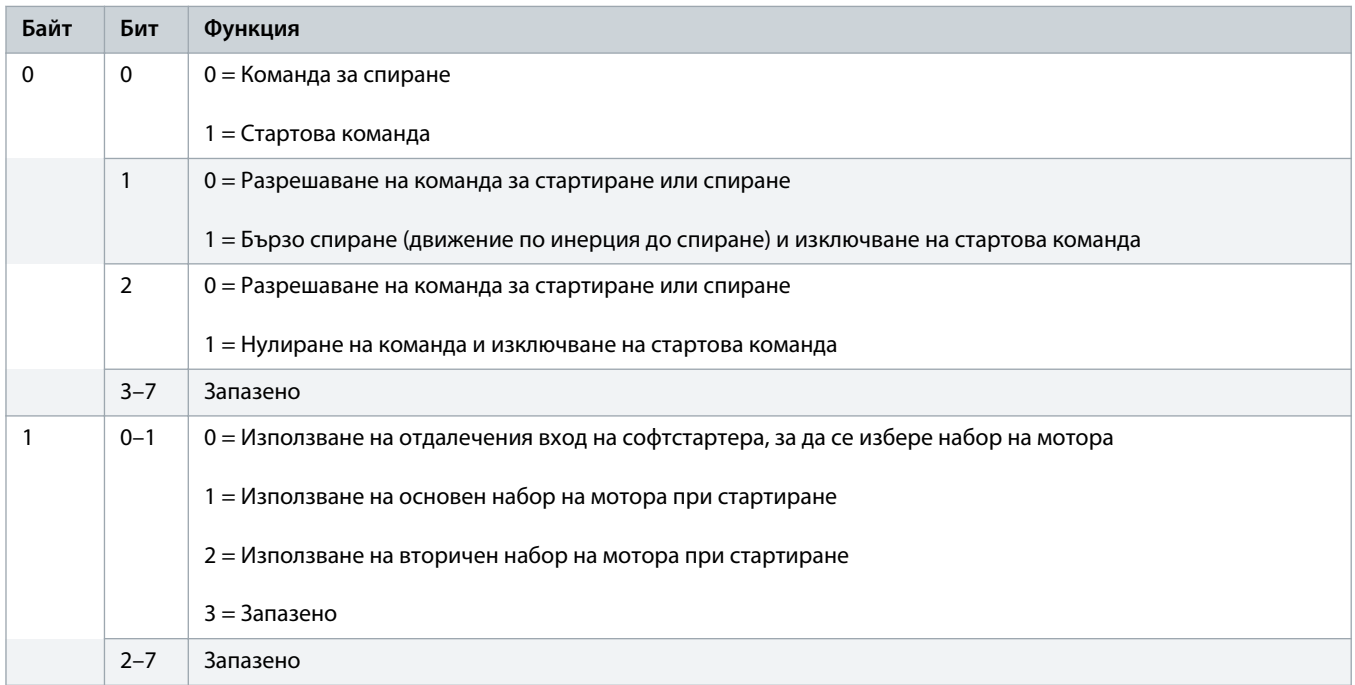

**Таблица 2: Семплирана структура на изходящи данни за Вх./Изх. за Главен/подчинен.**

#### **Таблица 3: Семплирана структура на входящи данни за Вх./Изх. за Главен/подчинен.**

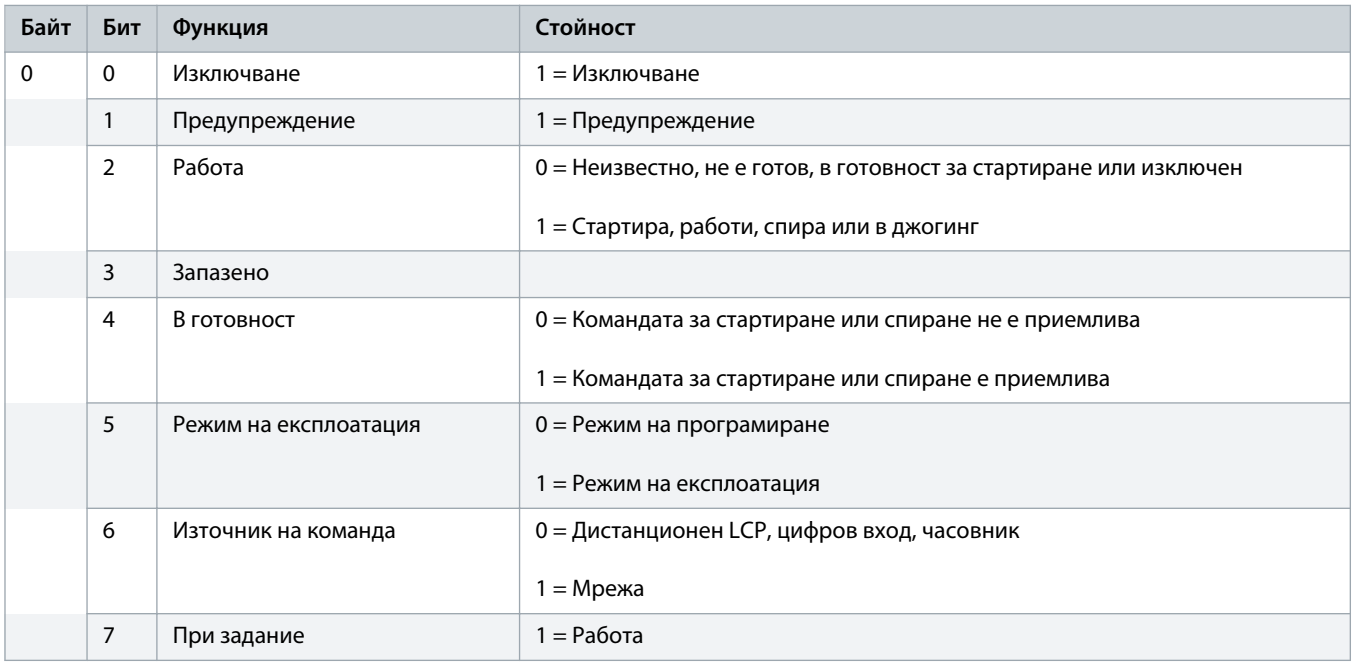

Danfoss

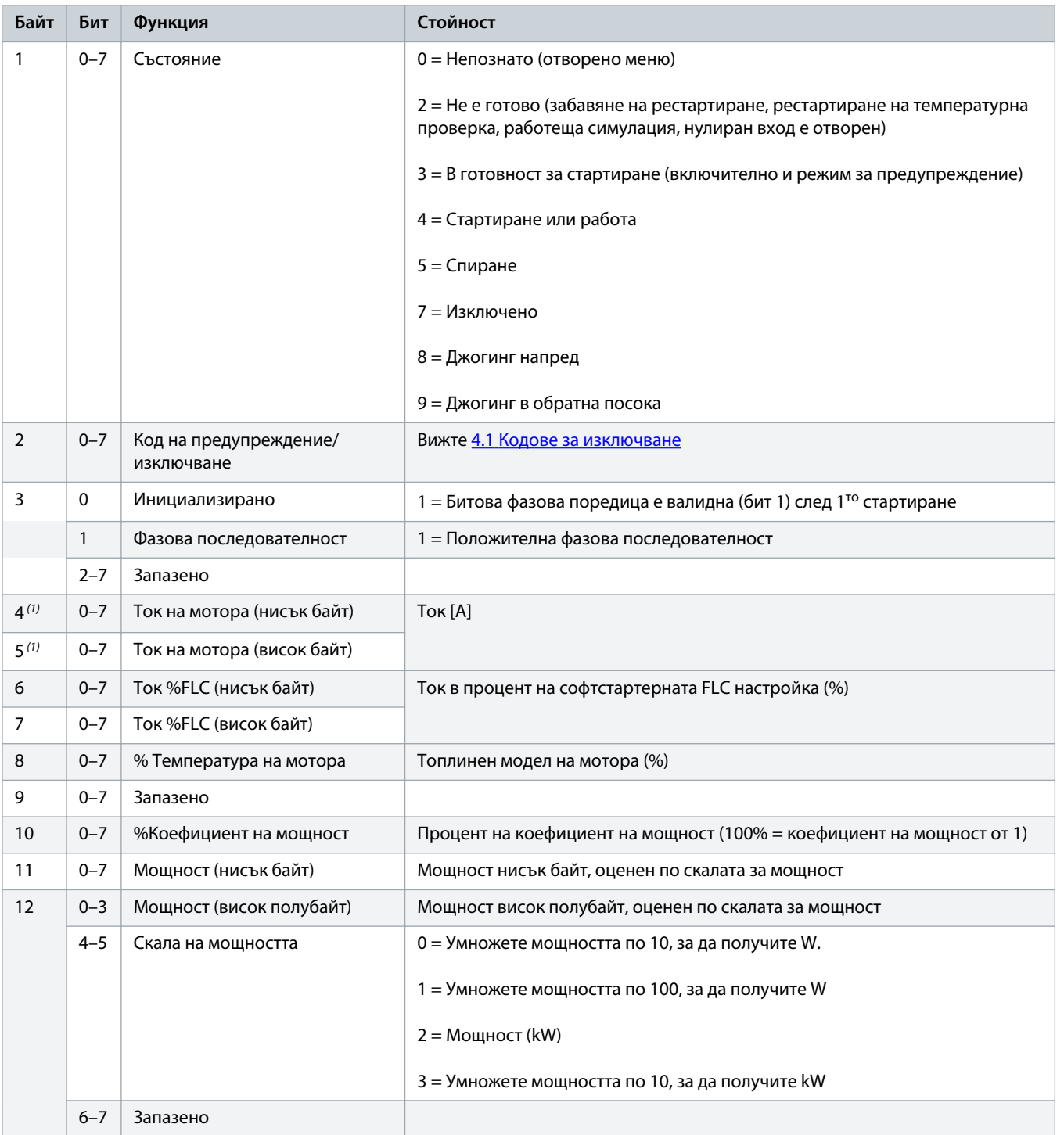

Danfoss

### **Ръководство за инсталиране | Платка DeviceNet Конфигурация**

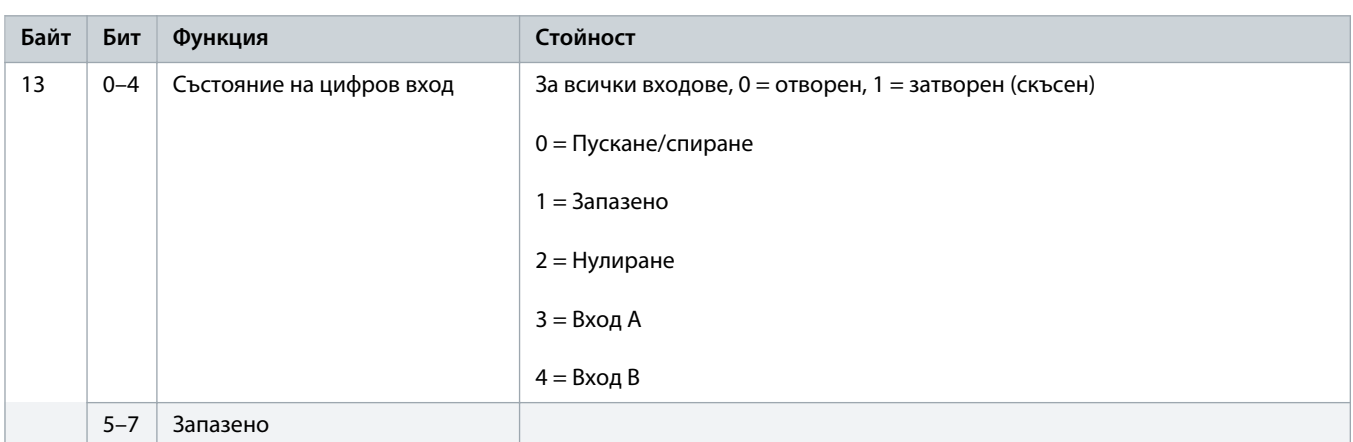

**1** *За моделите MCD6-0063B и по-малки, токът, отчетен чрез комуникационните регистри, е 10 пъти по-голям от действителната стойност.*

Danfoss

### <span id="page-11-0"></span>**4 Отстраняване на неизправности**

### 4.1 Кодове за изключване

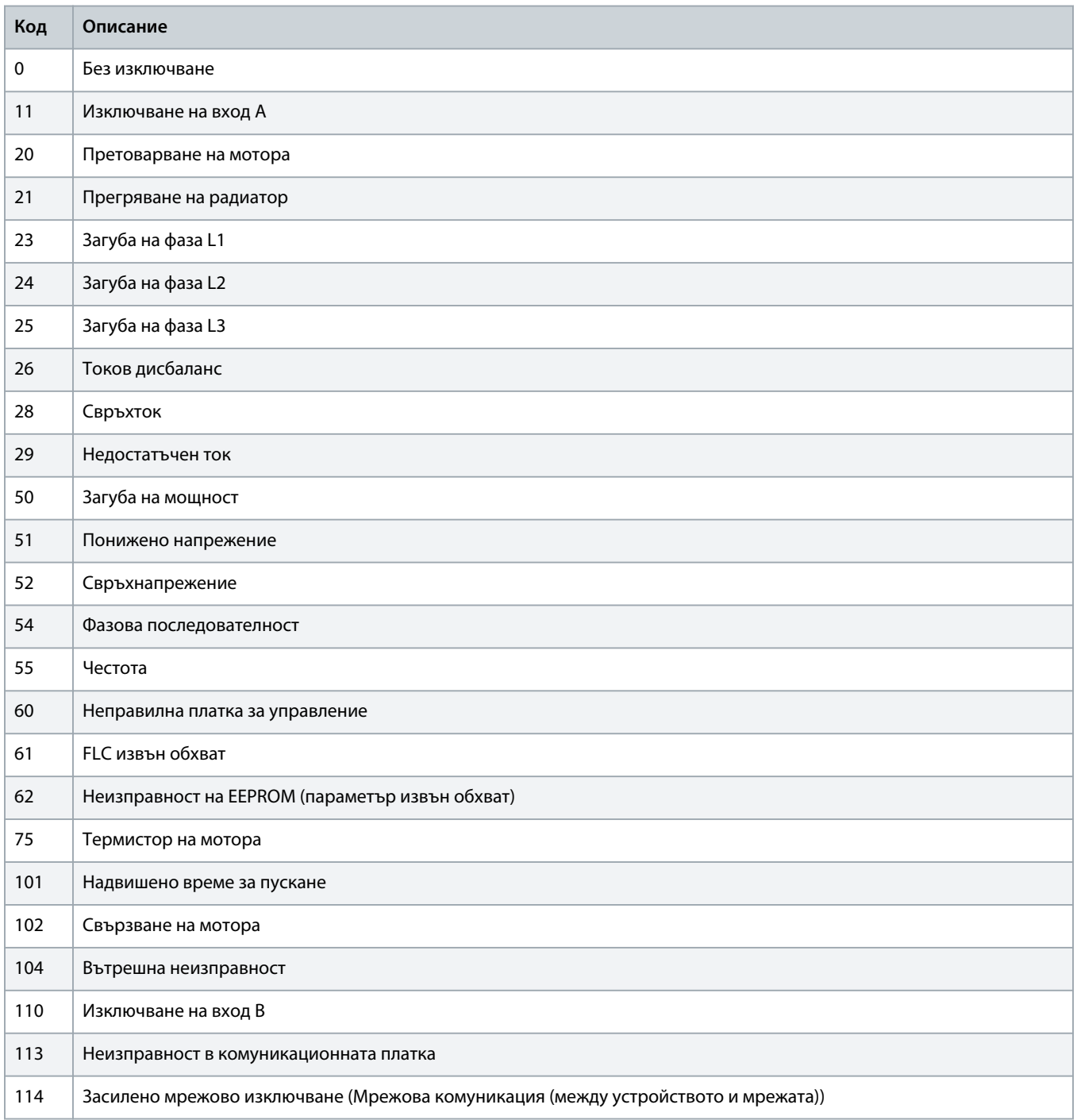

Danfoss

### **Ръководство за инсталиране | Платка DeviceNet Отстраняване на неизправности**

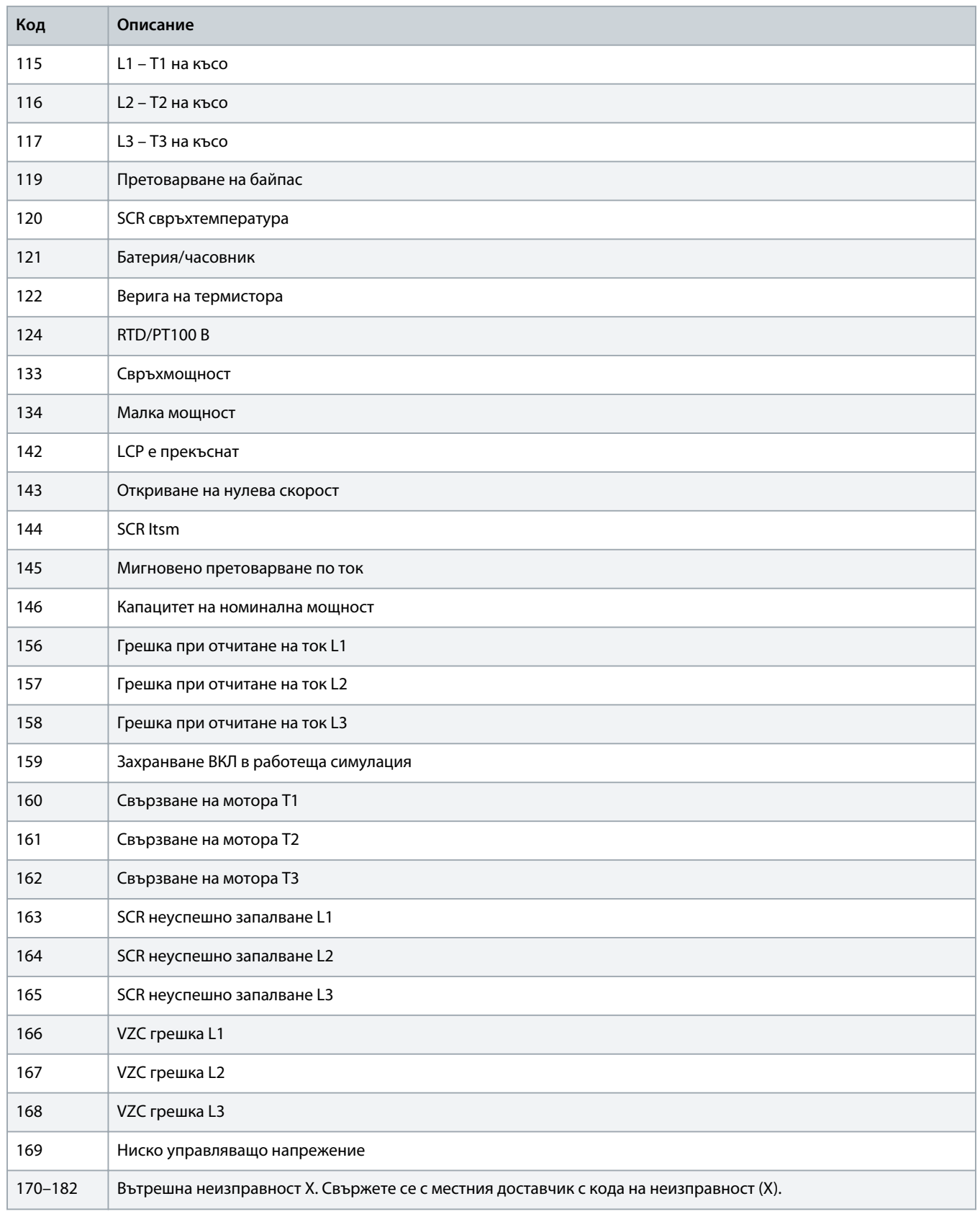

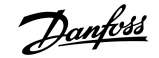

### <span id="page-13-0"></span>**5 Боравене с параметрите**

#### 5.1 Обект на параметър

Устройството поддържа обекти на параметър чрез ясно съобщение. Параметрите на софтстартера могат да бъдат качени (записани) и изтеглени (прочетени), използвайки софтуера за управление DeviceNet. Когато устройството е включено, то автоматично получава параметърната информация от софтстартера.

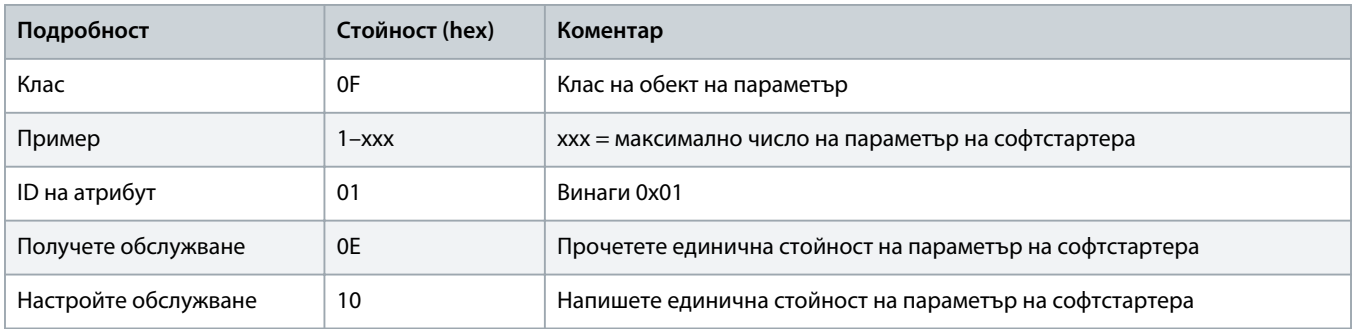

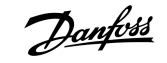

### <span id="page-14-0"></span>**6 Спецификации**

### 6.1 Връзки

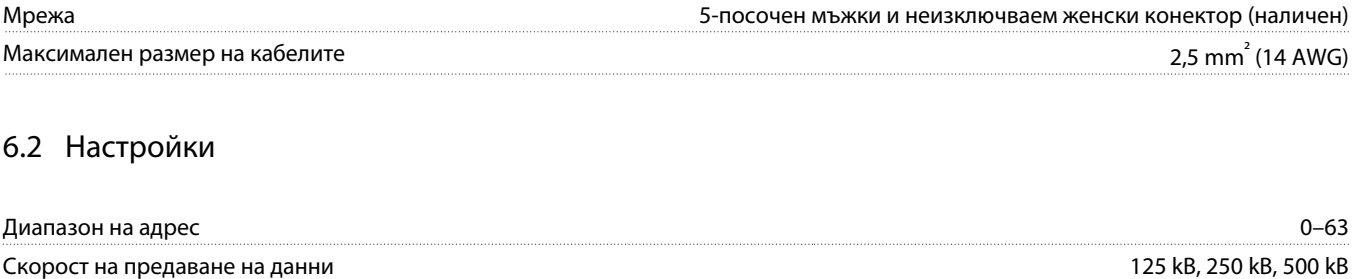

#### 6.3 Захранване

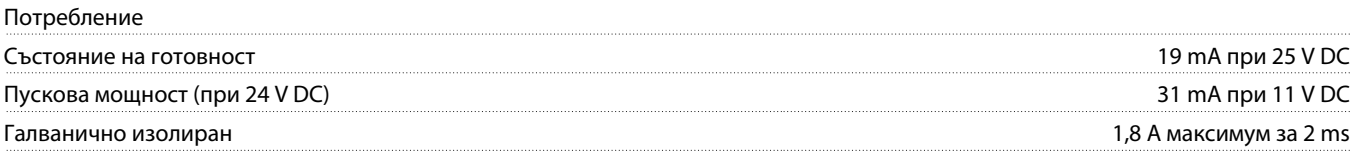

### 6.4 Сертифициране

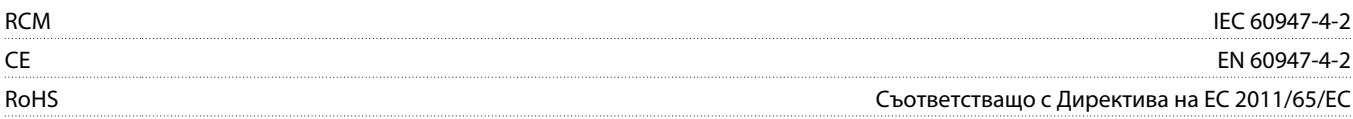

DeviceNet

**Илюстрация 3: ODVA**

Danfoss

### **Ръководство за инсталиране | Платка DeviceNet Индекс**

## **Индекс**

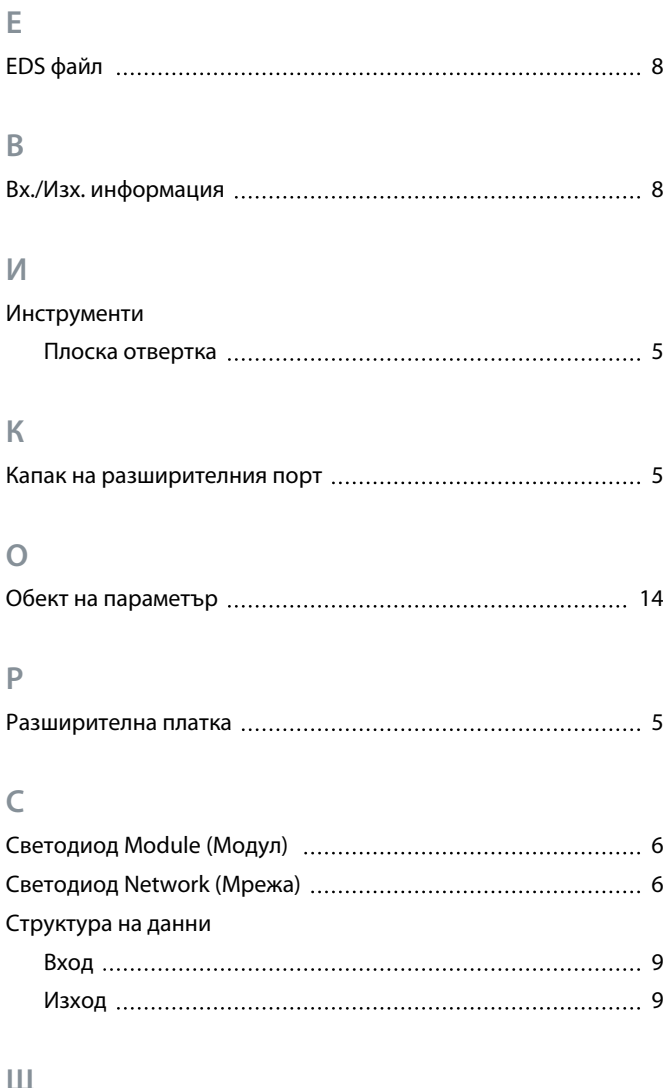

#### **Щ**

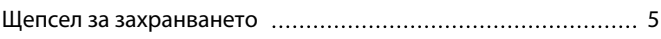

Danfoss

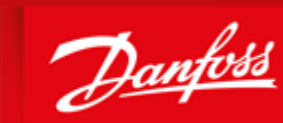

**ENGINEERING**<br>TOMORROW

DK-6300 Graasten vlt-drives.danfoss.com

Danfoss can accept no responsibility for possible errors in catalogues, brochures and other printed material. Danfoss reserves the right to alter its products without notice. This also applies to products already on order provided that such alterations can be made without subsequential changes being necessary in specifications already agreed. All trademarks in this material are property of the respective<br>companies. Danfoss 

Danfoss A/S Ulsnaes 1

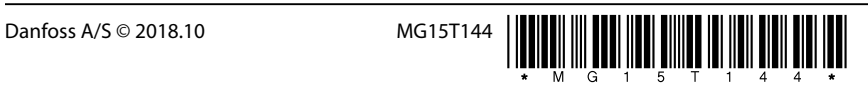

AQ277154750780bg-000101/ 175R1182